対象ブラウザー:Android版 Google Chrome(Ver68以降)

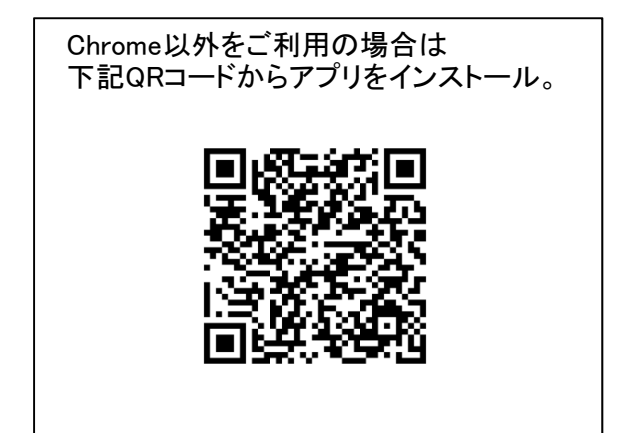

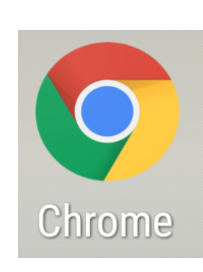

Andoridスマートフォンの画面上に、上記画像の アイコンがある場合は、Chromeはインストール済みです。

この資料では、下記①②③のケースについて対処方法を解説いたします。 ①パスワードの保存設定方法 ②誤って覚えさせてしまった。 ③誤って「常に保存しない」対象に設定してしまった。

①パスワードの保存設定方法

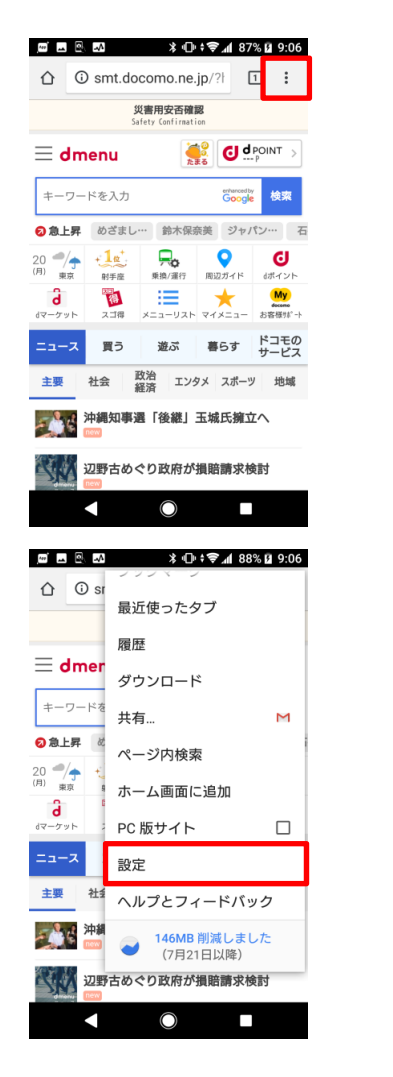

1 画面右上にある、3つの点のアイコンをタップ。

2 「設定」をタップ

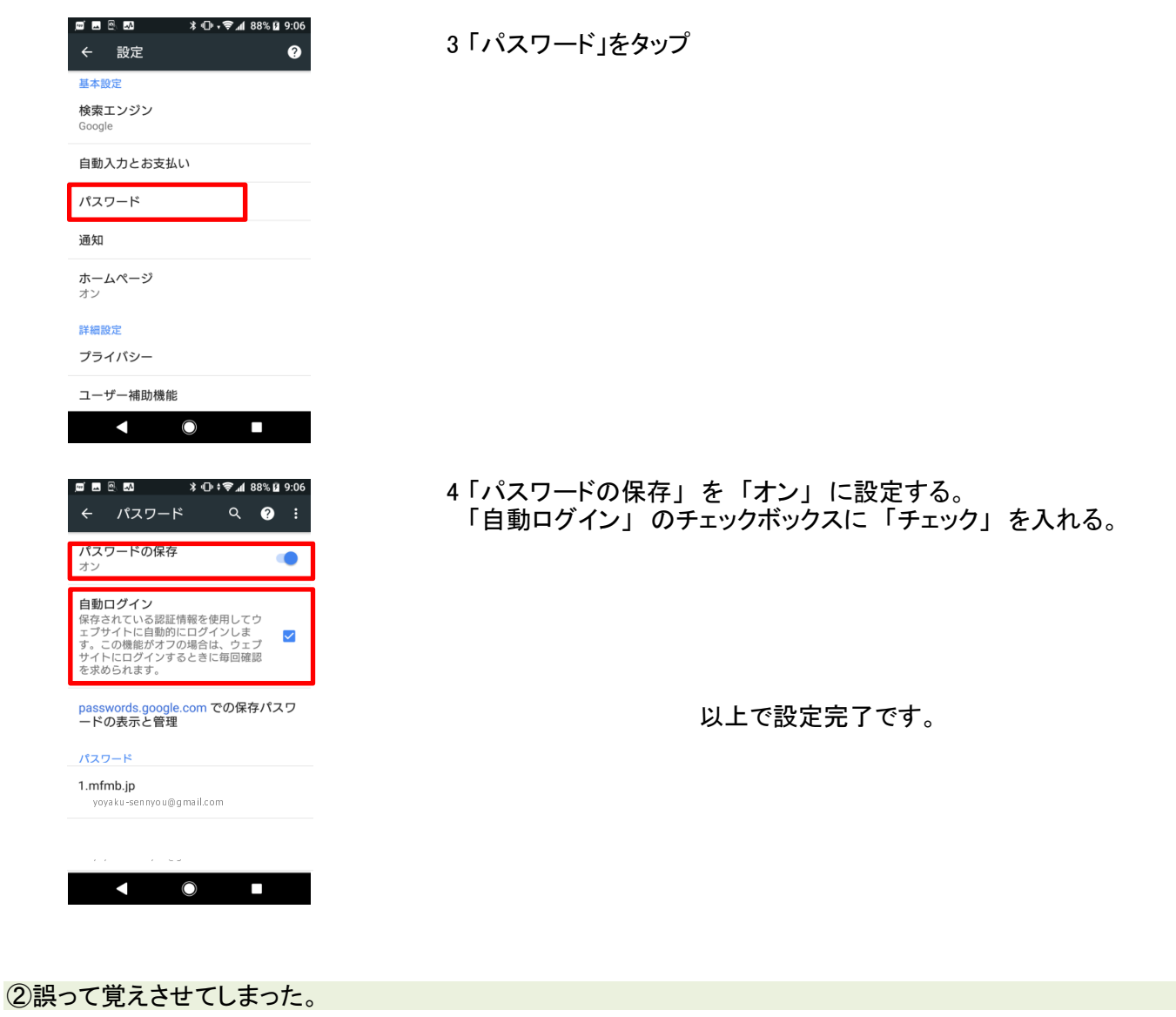

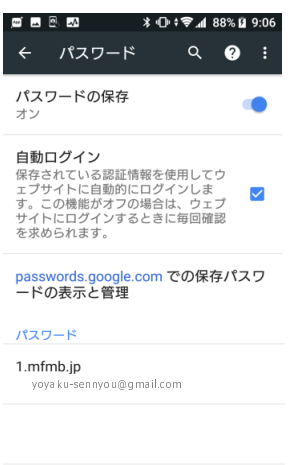

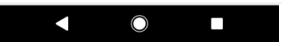

1 左記、パスワード管理画面を開く ※手順は上記①の 1~4項を参考にしてください。

> ※通常、誤って覚えさせてしまったIDとパスワードは これからご案内する操作をしなくても、正しいIDとパスワードで ログインしなおしていただくことで上書き更新されます。

一部の環境では、正しく上書きされないケースがあるため、 その場合は下記手順に従ってください。

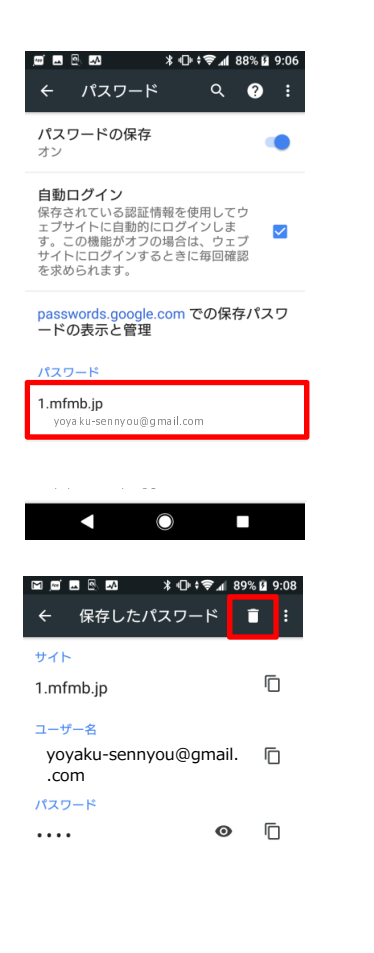

2 予約サイトのドメインが表示されている行をスクロールして探し、 タップする。

※予約サイトのドメインは以下の通りです。

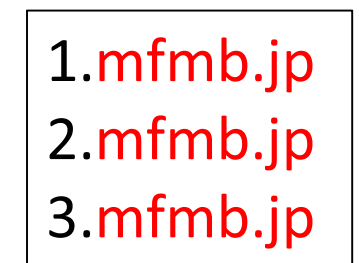

mfmb.jp が含まれているものが対象です。 クリニックによって、サブドメインの数字 が付与されます(1, 2, 3、、、、)

3 「保存したパスワード」 画面内の 「ゴミ箱」 マークをタップ。

以上で誤って保存されたパスワードを削除できます。 あらためて、予約サイトにアクセスして正しいIDとパスワードを 入力してログインし、ブラウザに覚えさせてください。

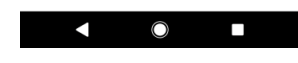

③誤って「常に保存しない」対象に設定してしまった。

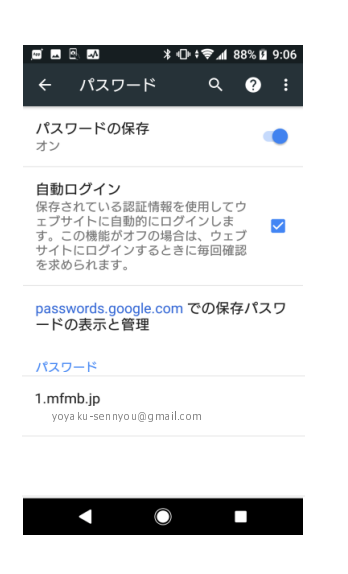

1 左記、パスワード管理画面を開く ※手順は上記①の 1~4項を参考にしてください。

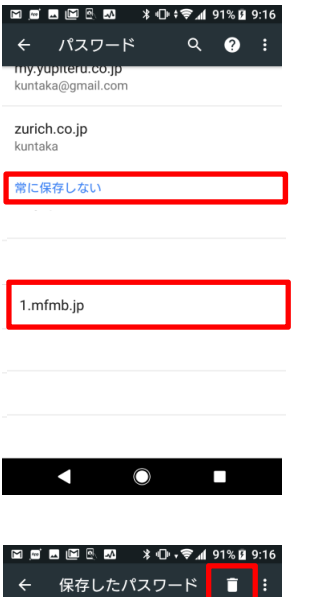

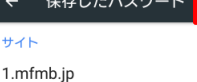

 $\overline{\Box}$ 

2 「常に保存しない」 に設定されている項目まで画面をスクロール

3 予約サイトのドメインが表示されている行をスクロールして探し、 タップする。

※予約サイトのドメインは以下の通りです。

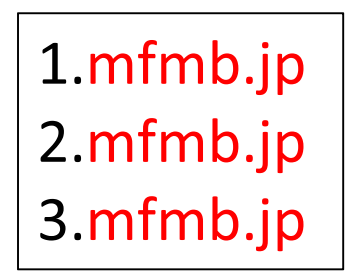

mfmb.jp が含まれているものが対象です。 クリニックによって、サブドメインの数字 が付与されます(1,2,3、、、、)

4 「保存したパスワード」画面内の「ゴミ箱」 マークをタップ。

以上で、保存対象外のドメインが解除されます。 あらためて、予約サイトにアクセスしてIDとパスワードを入力してログイン していただくと、ブラウザが記憶してくれるようになります。

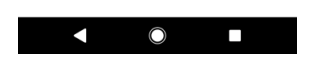

※おわりに

 上記手順で解決できなかった場合は、大変恐れ入りますが携帯電話キャリア各社へお問合せいただきますよう お願い申し上げます。